- ExTool est hébergé chez EDWART, un site contenant des outils développés ou promus par la Wing Atlantis -

# ExTool : aide à la recherche planétaire

# **PRÉSENTATION**

ExTool est un outil d'aide à la recherche planétaire, pour débusquer des bases (INRA, abandonnées), des sites thargoïdes ou autres POI. Il enregistre la position de chaque participant et trace sur une carte de planète en 2D ou en 3D des points déjà visitées pour que les autres joueurs puissent choisir leur endroit de recherche. On peut ainsi passer au peigne fin une planète. Les points colorés sur la sphère/carte représentent les endroits visités, ainsi que ceux des autres commandeurs envoyant des données.

Plus vous serez nombreux à visiter une planète et à inscrire des infos, plus les prochains joueurs pourront cibler leur prochaine zone de recherche.

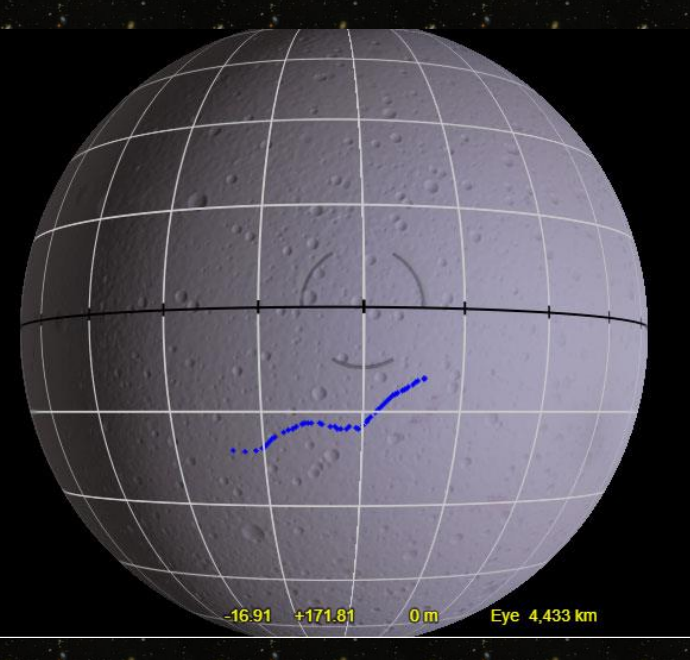

Attention cependant, ExTool ne fait que relever des points sur une carte de la surface de la planète recherchée, il ne vous avertira pas qu'il y a une base inconnue sous votre appareil, c'est à vous de regarder !

#### **FONCTIONNEMENT**

Lancez EDMC, agrémenté du plug-in ExTool, et lancez aussi Elite Dangerous.

EDMC devrait afficher ceci (la fenêtre de droite est l'affichage des paramètres du plugin, il est possible de modifier certaines choses ici, voir plus loin) :

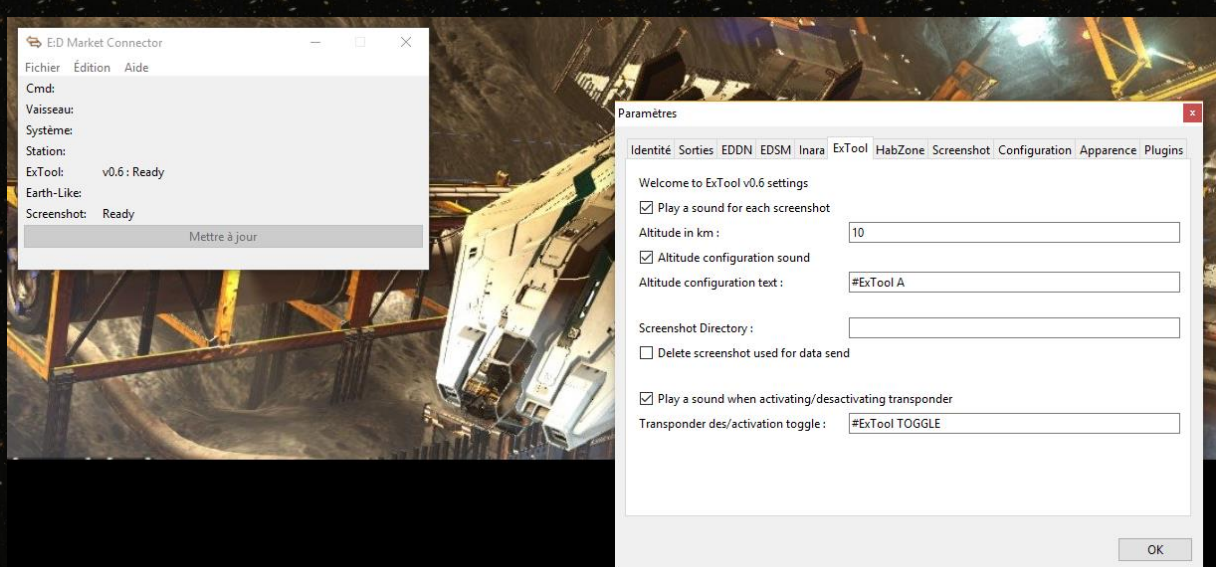

Ensuite, dans Elite, allez sur la planète où vous devez effectuer une recherche. Dès que vous rentrez en orbite de croisière, vous pouvez effectuer une capture d'écran (par défaut F10), et EDMC prendra en compte immédiatement votre position, en lisant les informations dans vos logs de jeu.

(Note : Pour bien observer, il vaut mieux utiliser la caméra libre extérieure au vaisseau et asservir la caméra au mouvement du vaisseau – avec la touche /, après avoir positionné la caméra sous votre vaisseau, à l'avant et en regardant vers la surface avec un angle d'environ 30°, par exemple comme indiqué ci-dessous)

Par exemple, après un screenshot vous avez cette information dans EDMC :

ExTool: 21:56 - alt 4km - Alectrona 3 c (71.3101,96.0579)

> Original idea by SteFBlood & Sileo - Developped by Sileo - 3D Map by NASA WorldWind - Thx to Wing Atlantis, EfilOne, tonio-GMNH & Derek Windstorm – ExTool 2017

VAISSEAU

ExTool vous rappelle quelle altitude vous avez réglé. Hélas, cette information ne peut être trouvée dans le jeu, ExTool va donc se baser sur ce que vous avez indiqué. Si votre altitude change beaucoup au cours de votre recherche, indiquez-lui à quelle altitude vous volez (voir plus bas : Réglage altitude)

#### Automatisation des captures de position

Tapez #ExTool TOGGLE dans le chat du jeu

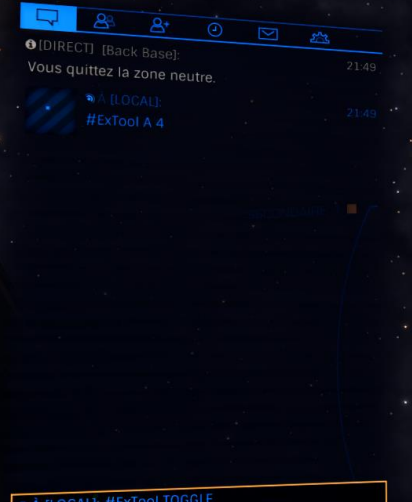

Une petite voix vous indique dans quel état est le transpondeur (activé ou désactivé).

Quand le transpondeur est activé, vous allez pouvoir voler au-dessus de la surface de la planète pour trouver la base, l'outil se chargera de faire des captures d'écran pour vous. En moyenne toutes les 10 secondes, mais ceci est calculé en fonction de votre vitesse. Si vous vous arrêtez, ExTool se désactivera. De même, si vous partez en Supercruise, ExTool stoppera ses screenshots automatiques.

Attention, ceci génère beaucoup de screenshots, et il est préférable d'aller dans les paramètres pour cocher la case d'effacement des screenshots pris. Si vous faites ça, n'oubliez pas de désactiver ExTool (avec #ExTool OFF), pour pouvoir prendre un vrai screenshot que vous souhaitez conserver, quitte à le relancer (#ExTool ON), par la suite.

Si vous faites de la recherche longue, pensez à vous munir d'un livre, d'une tablette ou de votre téléphone, mais en tout cas, ne changez jamais le focus et restez dans le jeu. Sinon le transpondeur ne pourra pas prendre de screenshots, et donc il n'y aura pas de coordonnées envoyées dans ExTool et donc votre recherche n'aura pas servi à grand-chose.

Pour éviter de taper la commande #ExTool TOGGLE, vous pouvez utiliser un script, avec AutoHotKey, qui vous permet d'assigner une touche à cette action (le script AutoHotKey assignant la touche F11 à ExTool Toggle est sur le site, dans le répertoire AutoHotKey)

#### Réglage altitude

Dans les paramètres, tapez l'altitude de votre vaisseau au moment où vous effectuez votre recherche, ou bien dans le chat du jeu (touche Entrée) tapez la commande :

#### #ExTool A <valeur>

Où la <valeur> est votre altitude (environ, nombre entier en kilomètres). Comme présenté cidessous :

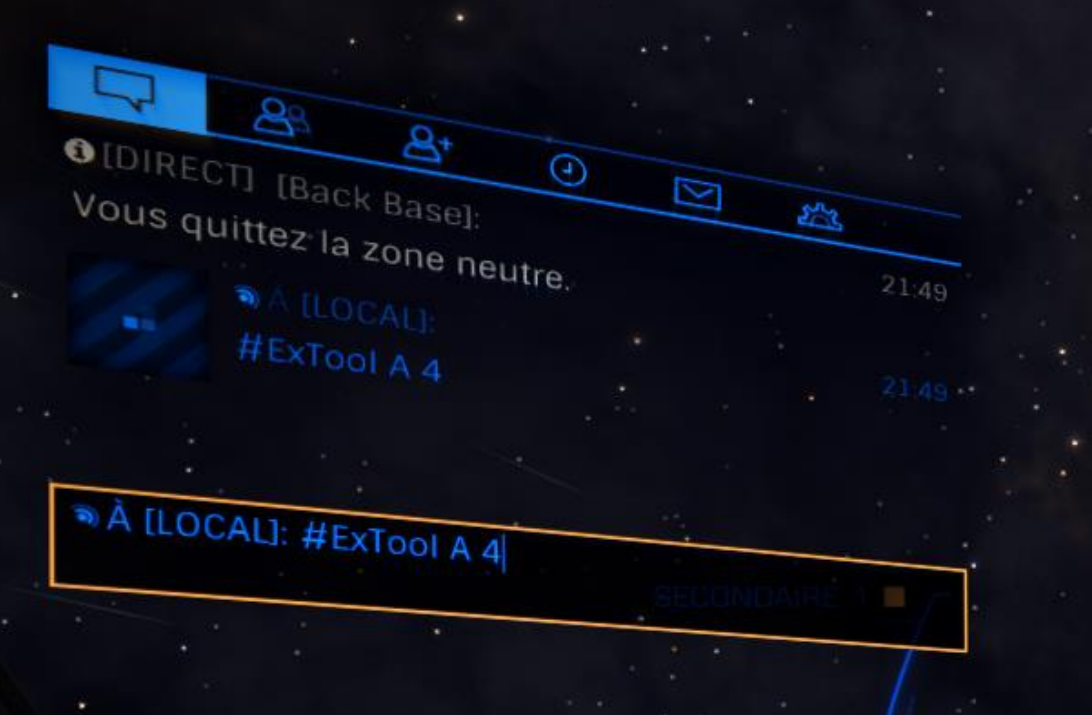

# EDMC affiche :

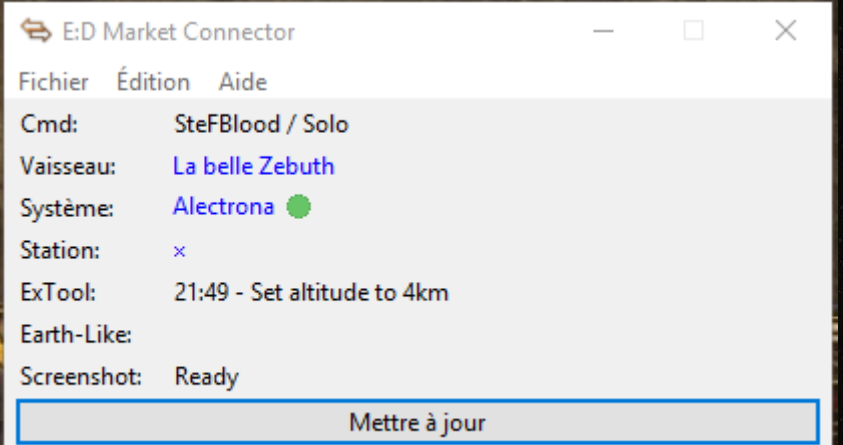

# Dans les paramètres, il y aura :

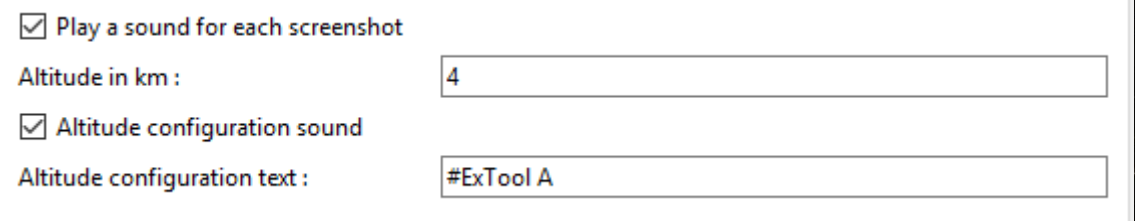

## Comment interpréter les résultats

Sur le site, en sélectionnant la planète, puis le type d'affichage (2D/3D), vous allez voir sur cette carte se dessiner petit à petit les zones déjà visitées.

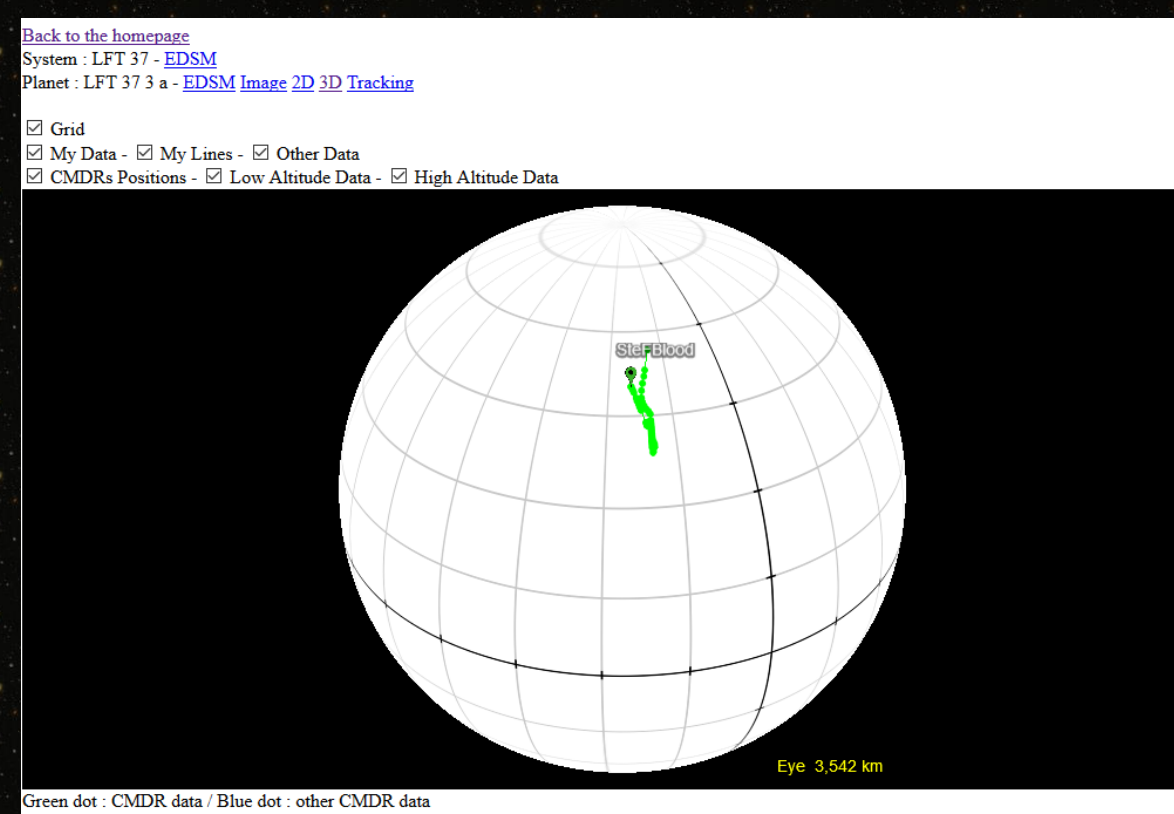

Green mark : last CMDR position / Red mark : other CMDR position (since 1 hour) / Grey mark : other CMDR position (since 30 days)

Si vous cliquez sur le lien tracking (après avoir mis le nom de jeu de votre pilote dans la case CMDR), votre point courant sera toujours centré. Si vous avez 2 écrans, ou si vous avez une tablette ou un téléphone, vous pourrez voir en temps réel votre progression à la surface de la planète. (que vous utilisiez le transpondeur d'ExTool ou que vous fassiez les captures d'écran à la main)

Ainsi, après quelques passages de plusieurs commandants, votre planète va commencer à être remplie de points de visite. Cela vous permettra d'aller orienter vos recherches sur les parties encore inexplorées de la planète, jusqu'à trouver ce que vous cherchez.

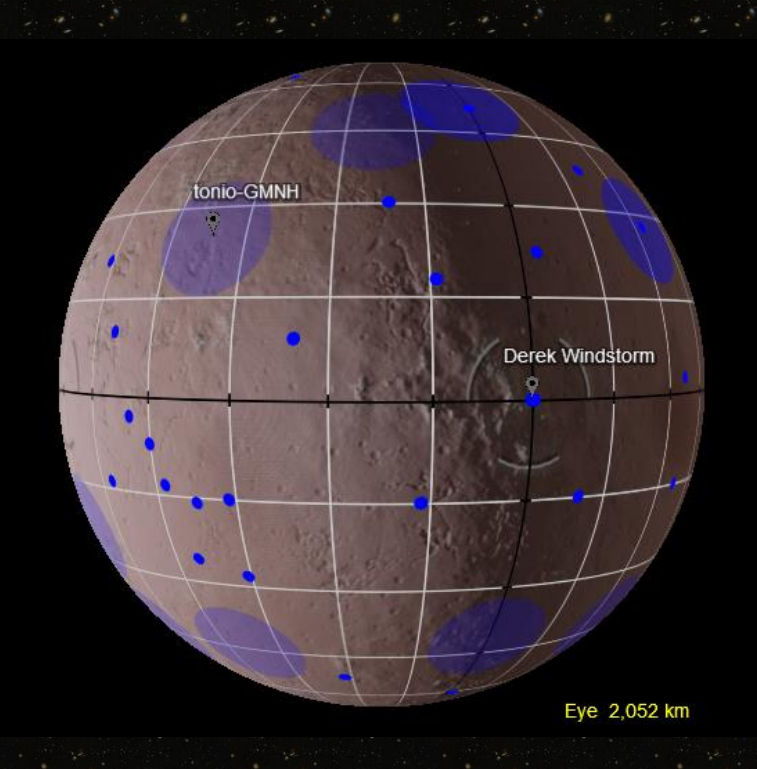

# Création de la surface de la planète dans ExTool

Comme vous avez pu le remarquer plus haut, parfois la planète est une sphère blanche avec quelques latitudes et longitudes affichées, parfois c'est la surface réelle de la planète (sans les reliefs) qui s'affiche. Pour « créer » la surface de la planète, il vous faut un script AutoHotkey (voir Prérequis), que vous ayez scanné la planète avec un détecteur planétaire et que vous ne soyez pas dans son orbite au moment de la création de l'image.

### Méthode :

- Reprenez le lien de la page de la planète qui affiche une sphère blanche, rajoutez &mode=construct à la fin de l'URL. Par exemple :
- - your CMDR name : SteFBlood Environ Planet: LFT 37 3 a  $\vee$  Envoyer –<br>Back to the homepage<br>System : LFT 37 - <u>EDSM</u><br>Planet : LFT 37 3 a - <u>EDSM Image 2D 3D Tracking</u>  $(90.0)$ Parce urir... Aucun fichier s  $(0, 0)$  $-90,0)$ Envoyer<br>Reset Generate Publish Parcourir... Aucun fichier s
- Voici comment se présente la page de construction :

Lancez ensuite le script AutoHotKey F9\_Surface\_Mapping.ahk et lancez Elite. Allez sur la carte planétaire de la planète à «surfacer », et zoomez de telle façon que la planète soit la plus grosse possible sur l'écran, sans rogner les bords. Enfin, pressez F9. Laissez faire, le script va faire tourner la planète un certain nombre de fois et reviendra à votre position d'origine. Une fois que c'est fait, allez dans votre répertoire de screenshots, vous avez une séquence d'images (en bmp ou en png, en fonction de l'utilisation de certains Plugin de EDMC par exemple). Vérifiez que vous en avez bien 6 ! Si ce n'est pas le cas, effacez les images générées et recommencez.

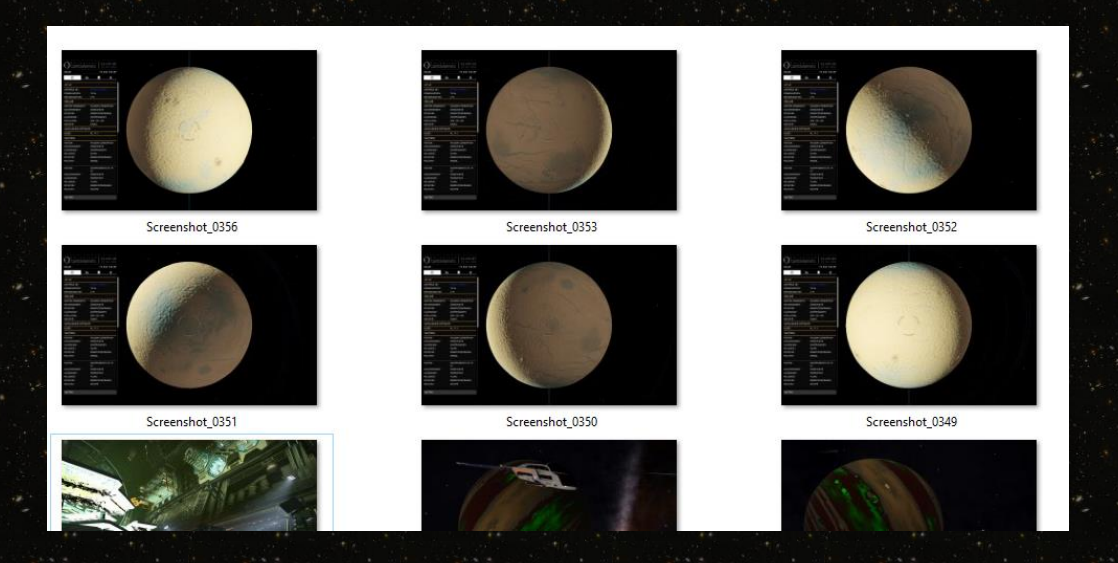

Une fois que les 6 images sont dans votre répertoire, convertissez-les (si ce n'est pas déjà fait par un plugin EDMC) en PNG. Ensuite, affectez-les dans la page du site ci-dessus (en mode construct). Vous devez poser les images de la façon suivante :

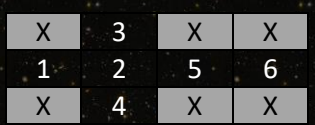

Dans l'exemple ci-dessus, le Screenshot 0349 est la photo 1, à poser donc dans la case la plus à gauche sur le site. Une fois toutes les images posées au bon endroit, cliquez sur le bouton « Envoyer » et patientez le temps du transfert (dépendant de votre connexion internet et de la taille de vos captures d'écran)

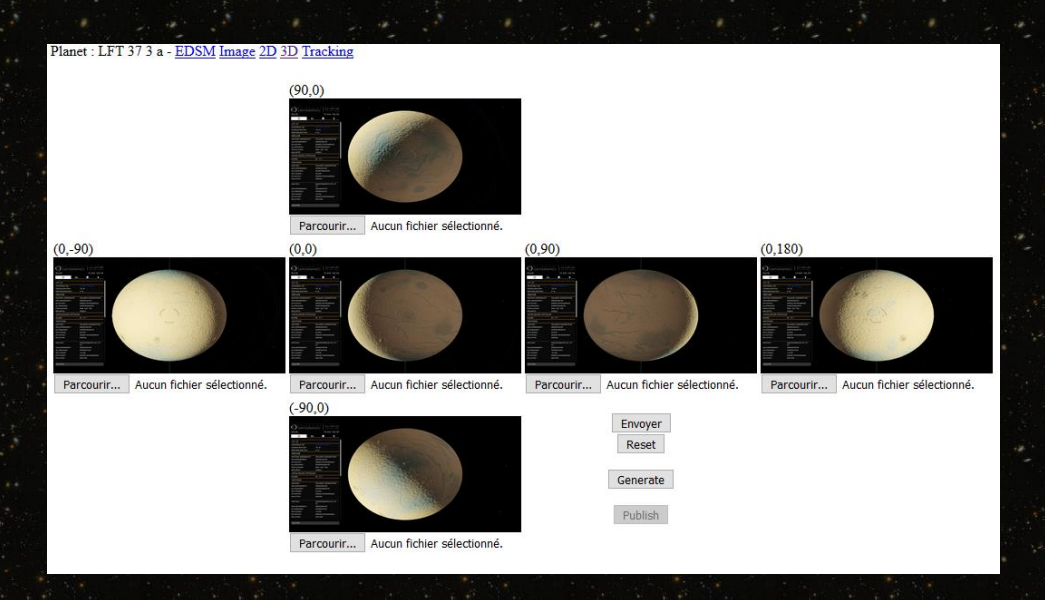

Si les images vous semblent bien placées, cliquez sur « Generate » et patientez de nouveau, sinon remettez les images dans le bon sens…

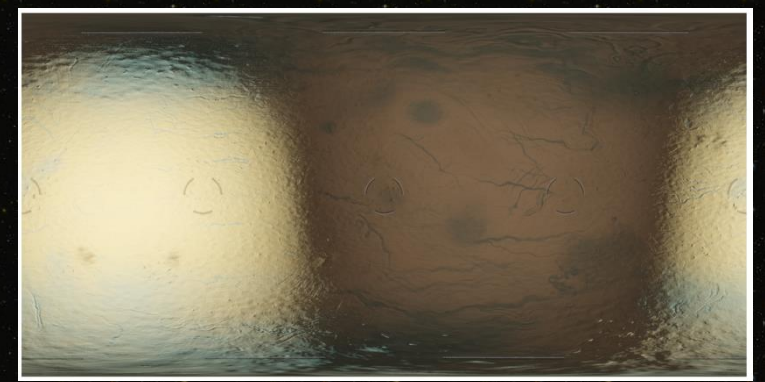

- Après quelques secondes (120 environ), vous obtenez cette jolie map. Si ça semble ok, pour vous, faites Publish. Sinon recommencez !
- Désormais, si vous revenez dans la vision de la planète, vous pourrez voir les recherches avec la surface dessinée dessous (en 2D et 3D)

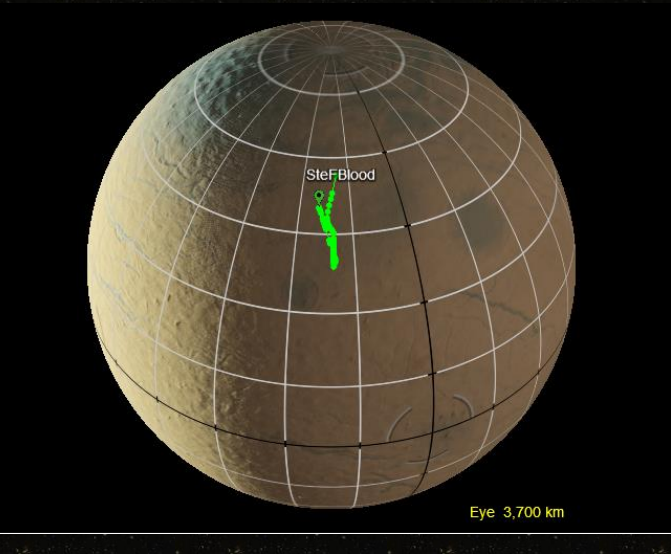

## Autres outils d'ExTool

Vous en voulez un peu plus ?

#### Cap et Distance

Voici une aide pour vous diriger sur une planète. Vous devez rejoindre des coordonnées précises, et vous êtes plantés en plein milieu d'un cratère ?

Dans le chat du jeu, tapez #ExTool DEST  $(X,Y)$   $\leftarrow$  remplacez X et Y par vos coordonnées...

Et EDMC vous dira quel cap adopter et quelle distance vous sépare de l'objectif…

POI Personnalisés sur la planète

Vous voulez vous rappeler de quelque chose ?

Dans le chat du jeu, tapez #ExTool SAVE <texte à sauver>

Cela sauvera l'information que vous souhaitez aux coordonnées de l'endroit où vous avez tapé le texte.

Pour supprimer la note : #ExTool DEL <le même texte>

Attention, si vous nommez plusieurs fois avec le même texte des POI, la commande DEL effacera toutes les occurrences de cette note. (et sans demande de confirmation)

*Voilà, vous savez tout sur ExTool, merci d'utiliser les outils de Siléo, de la Wing Atlantis, de la communauté française d'Elite Dangerous, et même de tous (vous compris !)*

*En cas de souci, merci de nous contacter sur le Discord de la Wing Atlantis, dans le channel #Extool*

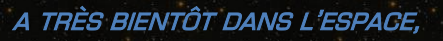

fly safe commander !

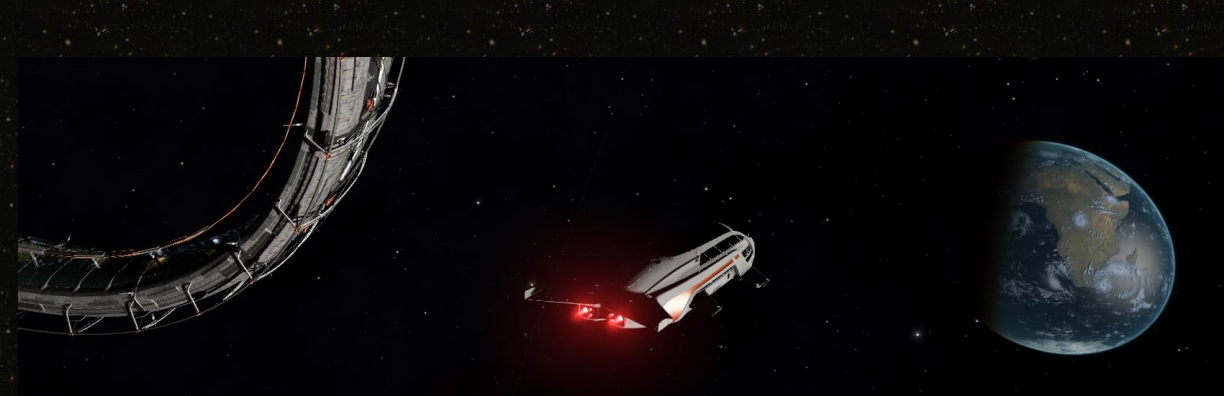

# **PRÉREQUIS**

EMDC :<https://github.com/Marginal/EDMarketConnector/wiki>

C'est avec cet outil que nous allons lire les logs du joueur pour en extraire des infos liées à ses screenshots.

plug-in EDMC : [http://elite.laulhere.com/ExTool/EDMC/latest\\_ExTool.zip](http://elite.laulhere.com/ExTool/EDMC/latest_ExTool.zip)

C'est l'outil principal d'ExTool !

Pour créer des maps 3D sur les planètes ou faciliter l'usage du transpondeur, il faut en plus :

AutoHotKey :<https://autohotkey.com/>

script AutoHotKey : [http://elite.laulhere.com/ExTool/AutoHotKey/F9\\_Surface\\_Mapping.ahk](http://elite.laulhere.com/ExTool/AutoHotKey/F9_Surface_Mapping.ahk)

Pour le surface mapping : Il faut que votre touche F9 soit libre de tout paramétrage (dans Elite ou autre). Si ce n'est pas le cas, vous devez modifier le script pour affecter une autre touche.

De plus, il faut que ZDSQ soient les touches affectées à la rotation de la planète dans la carte planétaire. Et de même, si ce n'est pas le cas, il faut corriger le script pour que ça fonctionne.

Pour l'aide à l'utilisation du transpondeur, il faut que votre touche F11 soit libre.

#### **CHANGELOG**

Consultez le site, en bas de page, vous aurez les éléments d'informations pour connaître les tâches courantes de développement de cet outil, la version courante, les liens de téléchargement.